#### 台南高商進修部**-**數位學習平台學生成員新增**-**步驟說明

**1.** 學校首頁**/**校務系統-點選[南商數位學習平台]

---------------------------------------------------------------------------------------------------

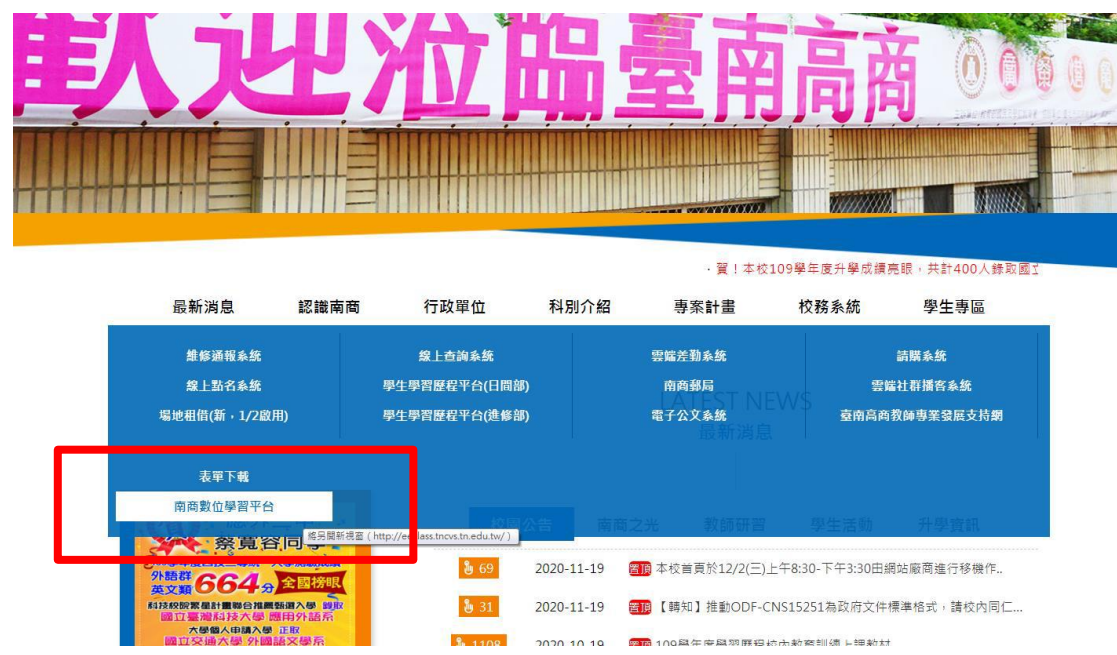

**2.** 登入帳號密碼**(**帳號**:es0xx**(xx:校務系統、學習歷程帳號), 密碼**:**身分證字號**)**

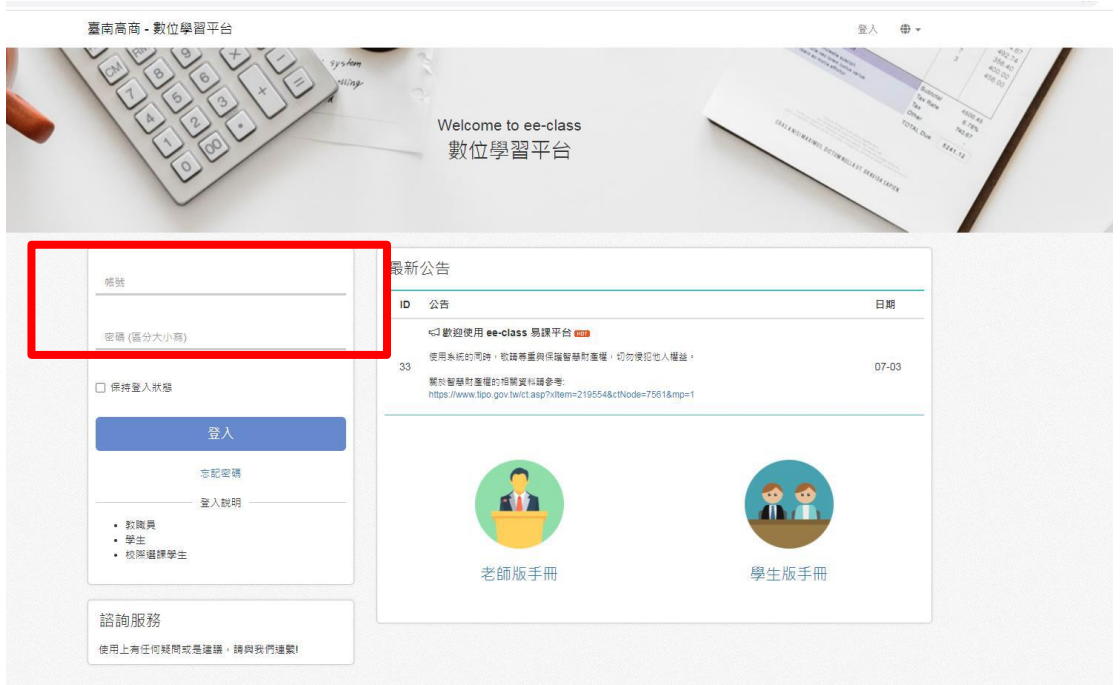

### **3.** 點選**[**我的課程**]**任一班級課程

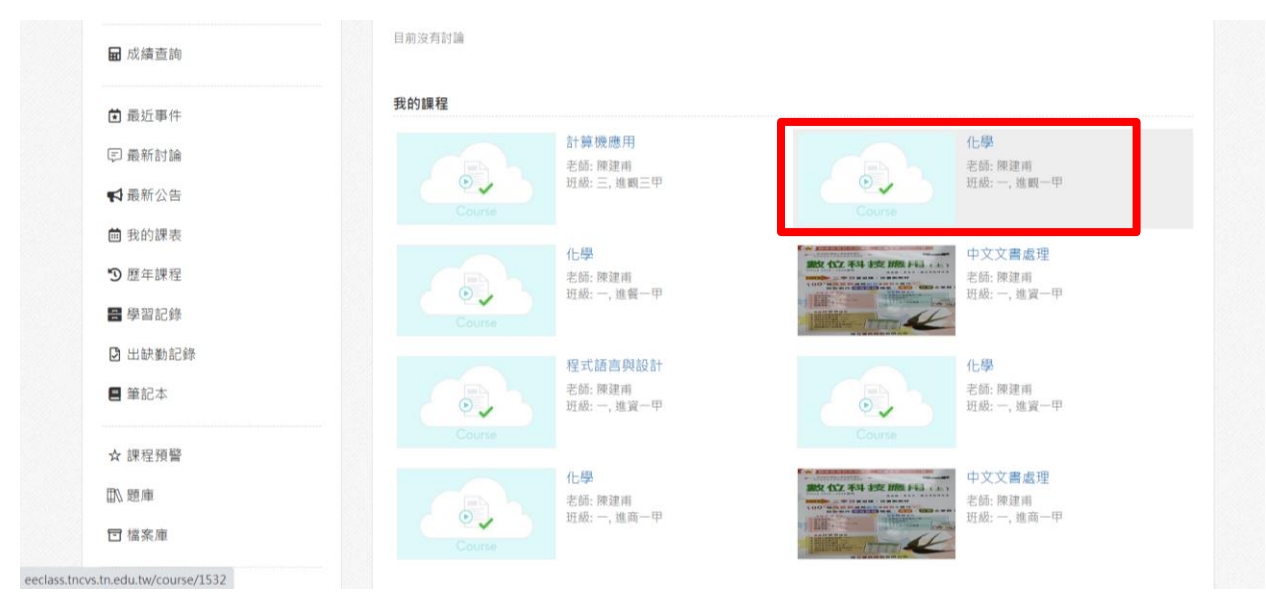

### **4.** 點選左下方**[**成員**]**

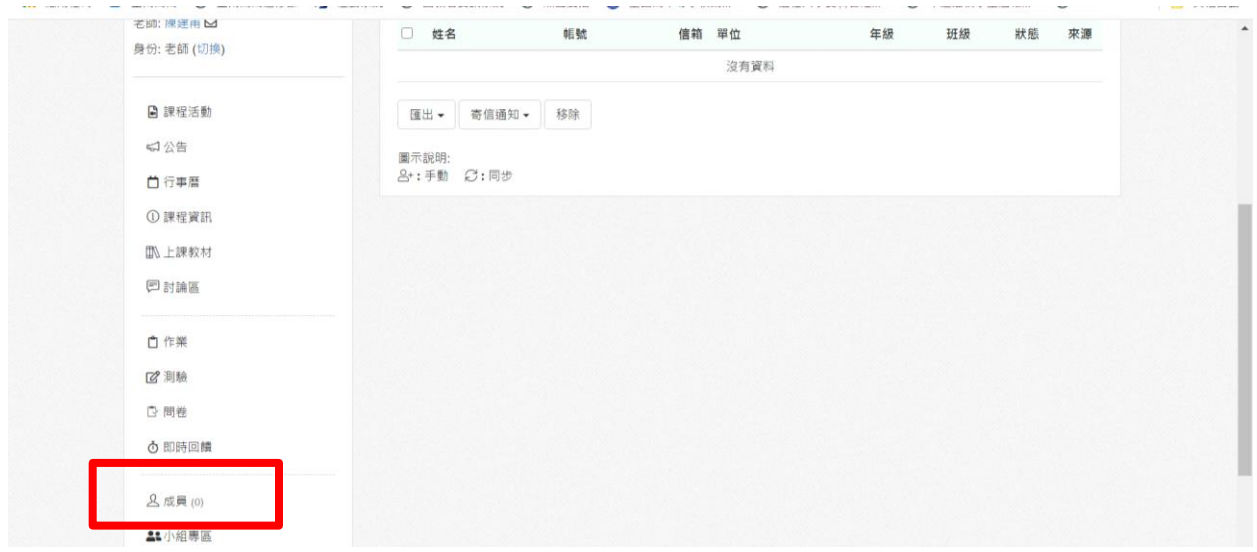

## **5.** 點選中上方**[**新增**]**

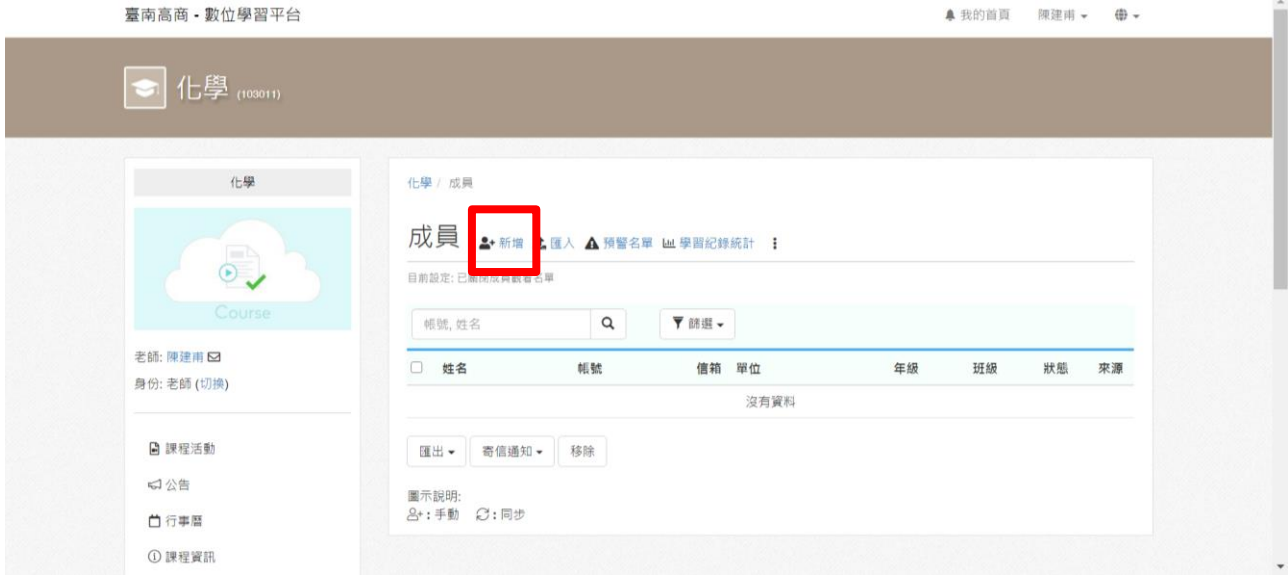

## **6.** 點選**[**篩選**]**

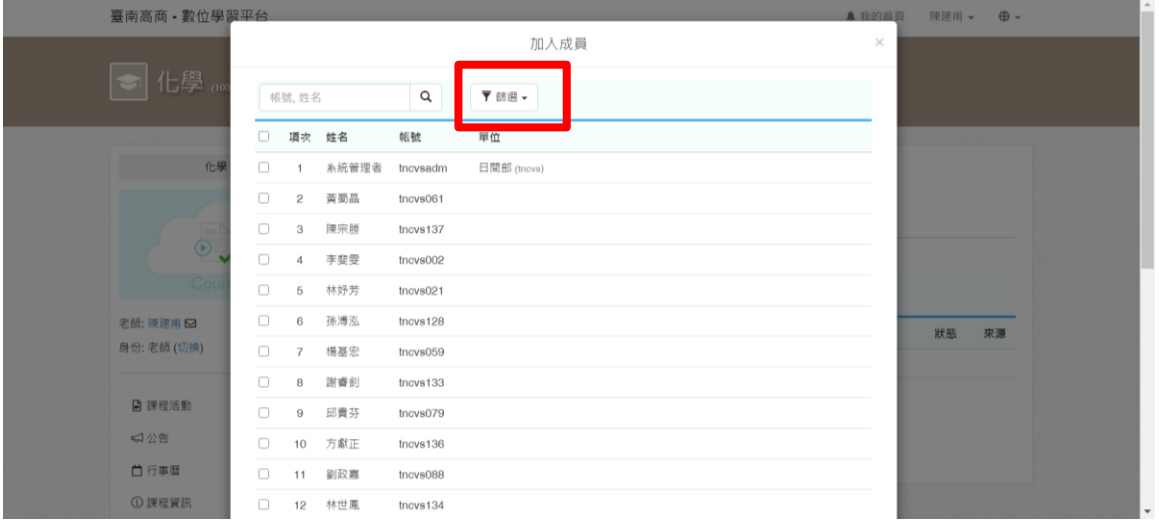

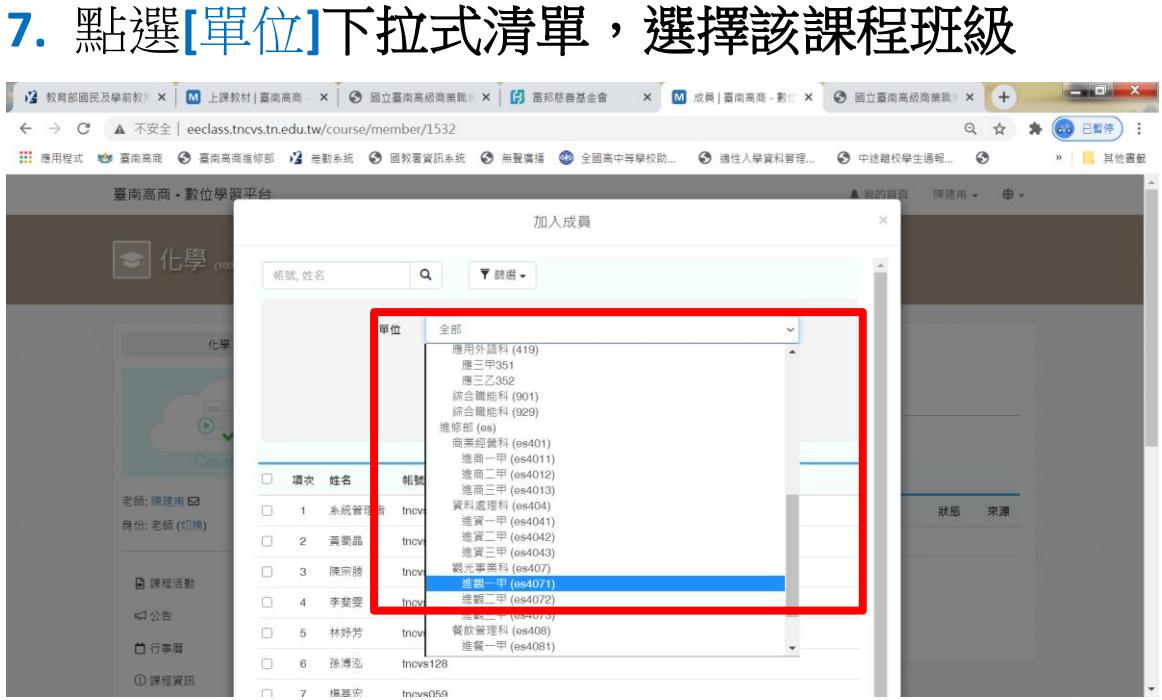

# **8.** 按**[**確認**]**鈕

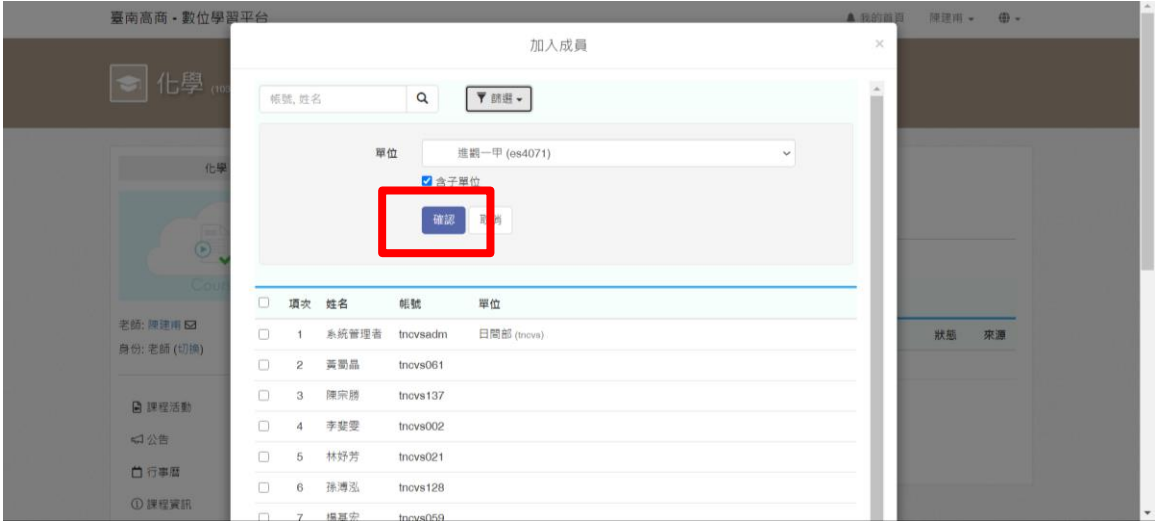

#### **9.** 勾選如圖全選核取方塊

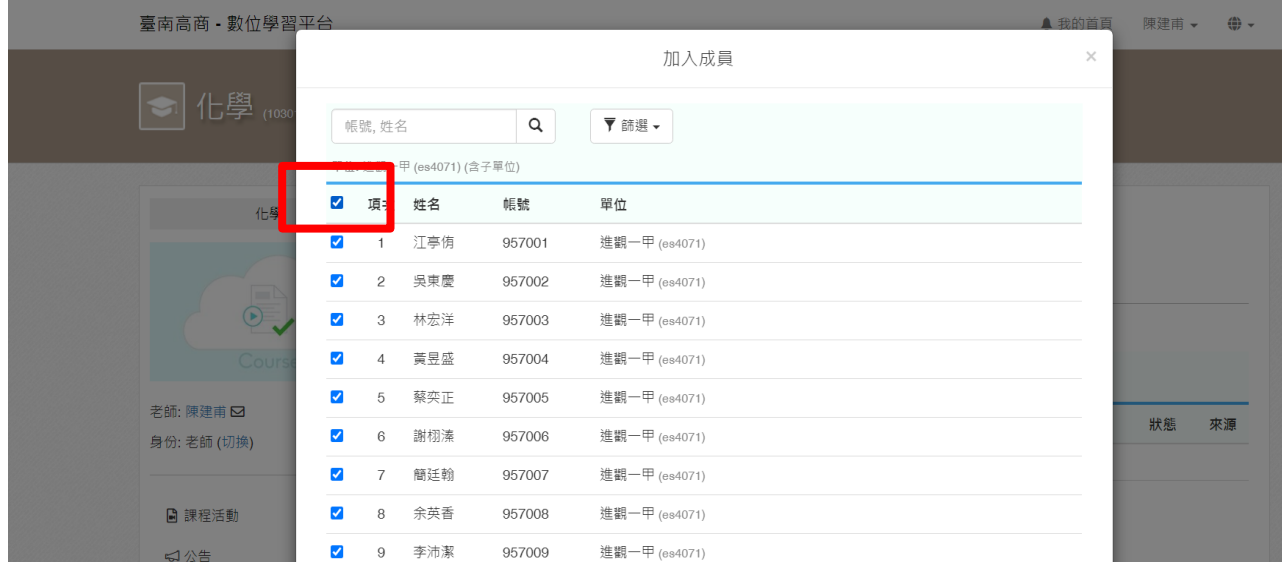

# **10.**按右下角**[**加入**]**鈕

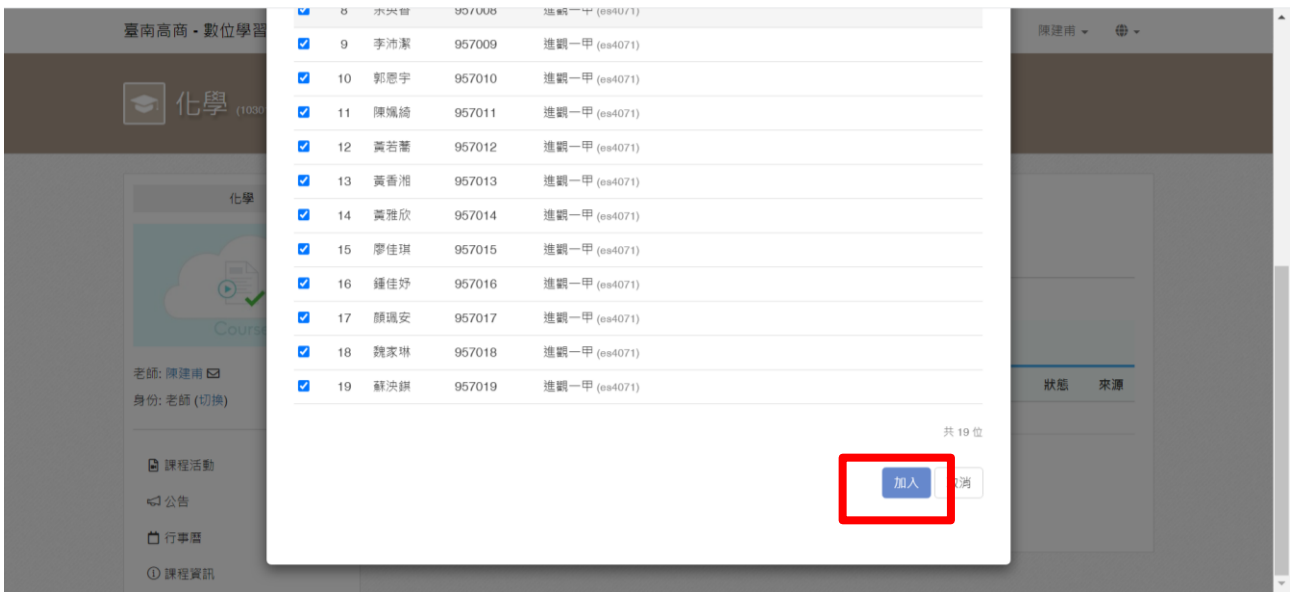

**\*\***恭喜完成**\*\***